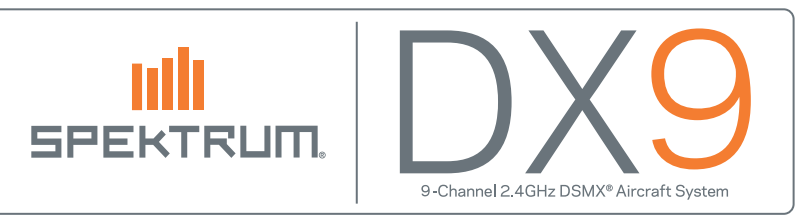

## How To Update the Sound Files in Your Spektrum™ Transmitter

- 1. Download the latest sound file from the Spektrum transmitter product page. The sounds for all languages are in one .zip file. Each language is an .SVX file.
- 2. Open the ZIP file and copy the desired language file from your computer to the SD card.
- 3. Eject the SD card from your computer.

**IMPORTANT:** Make sure you use the Eject function in the computer, otherwise you may damage the file. PC: Right-click on the SC card drive and select "Eject". Mac: Select the SD card drive, then select "Eject".

- 4. Install the SD card in the transmitter. Power the transmitter on in System Mode.
- 5. Scroll down to "Transfer SD Card" menu and press the roller.
- 6. Select the option "Update Sound".
- 7. Select the .SVX sound file and press the roller.
- 8. The transmitter will open the file, verify the file is complete, then transfer it to the sound processor. The process takes approximately 5 minutes. The spinning bar and progress bar indicate functionality. It is okay for the progress bar to stop (it will stop for as much as 1 minute), but the spinning bar will continue to run. If the spinning bar stops, it may be necessary to remove power by unplugging the battery and restart the update.
- **9.** The transmitter returns to the SD card menu when the update is complete.

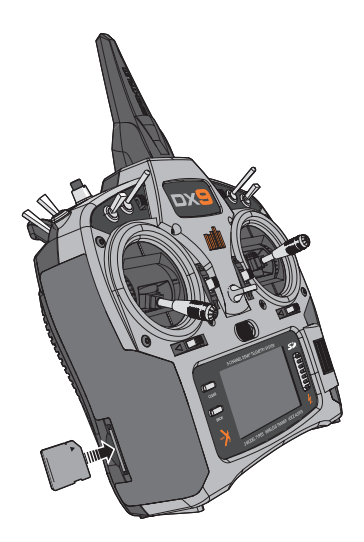

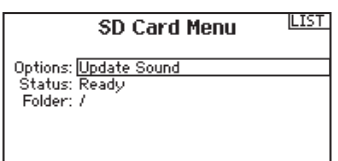

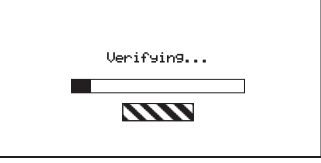

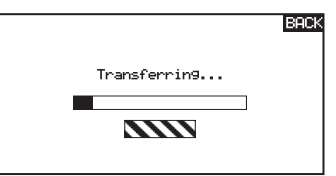

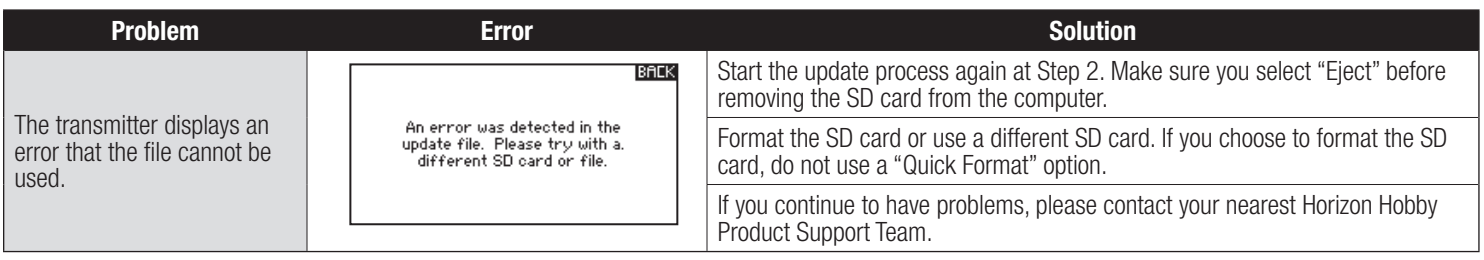

© 2013 Horizon Hobby, Inc.

DSMX and the DSMX logo are registered trademarks of Horizon Hobby, Inc. The Spektrum trademark is used with permission of Bachmann Industries, Inc. The SD Logo is a trademark of SD-3C, LLC US 7,391,320. Other patents pending. www.spektrumrc.com